# brother.

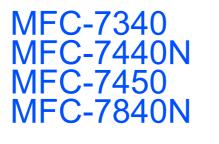

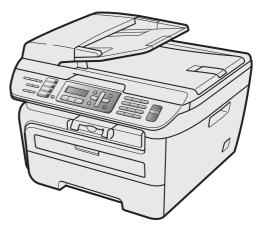

Before you can use the machine, you must set up the hardware and install the driver. Please read this 'Quick Setup Guide' for proper set up and installation instructions.

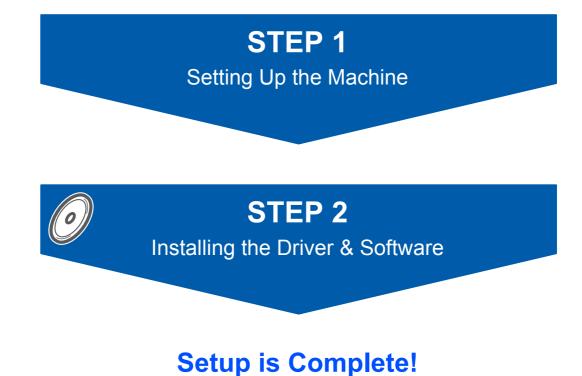

Keep this 'Quick Setup Guide' and the supplied CD-ROM in a convenient place for quick and easy reference at all times.

## Symbols used in this guide

| Warning                                                                                                    | Caution                                                                                                    | <b>S</b><br>Improper Setup                                                                         |
|----------------------------------------------------------------------------------------------------|----------------------------------------------------------------------------------------------------|----------------------------------------------------------------------------------------------------|
| Warnings tell you what to do to prevent possible personal injury.                                                                                    | Cautions specify procedures you must follow or avoid to prevent possible damage to the machine or other objects.                         | Improper Setup icons alert you to devices and operations that are not compatible with the machine. |
| Note                                                                                                    | User's Guide, Software User's Guide or<br>Network User's Guide                                                                           |                                                                                                    |
| Notes tell you how you should respond<br>to a situation that may arise or give tips<br>about how the current operation works<br>with other features. | Indicates reference to the User's Guide,<br>Software User's Guide or Network<br>User's Guide which is on the CD-ROM<br>we have supplied. |                                                                                                    |

## **Getting Started**

| Carton components | 2 |
|-------------------|---|
| Control panel     | 4 |

## **STEP 1 – Setting Up the Machine**

| Installing the drum unit and toner cartridge assembly        | 5    |
|--------------------------------------------------------------|------|
| Loading paper in the paper tray                              |      |
| Install the power cord and phone line                        | 7    |
| Set Your Country (For Australia / New Zealand Customer Only) | 8    |
| Setting the date and time                                    | 8    |
| Setting your station ID                                      | 9    |
| Tone and pulse dialling mode (Not available in New Zealand)  | .10  |
| Selecting a receive mode                                     | . 10 |
| Dial Prefix                                                  | . 11 |
| Setting the LCD contrast                                     | . 11 |

## STEP 2 – Installing the Driver & Software

#### Windows®

| For USB Interface Cable Users                                                                           |    |
|----------------------------------------------------------------------------------------------------|----|
| (For Windows <sup>®</sup> 2000 Professional/XP/XP Professional x64 Edition/Windows Vista <sup>®</sup> ) | 14 |
| For Wired Network Interface Users (MFC-7440N and MFC-7840N only)                                        |    |
| (For Windows <sup>®</sup> 2000 Professional/XP/XP Professional x64 Edition/Windows Vista <sup>®</sup> ) | 17 |
| For Windows Server $^{	extsf{@}}$ 2003, see the Network User's Guide on the CD-ROM.                     |    |

#### **Macintosh**<sup>®</sup>

| For USB Interface Cable Users                                    | . 20 |
|------------------------------------------------------------------|------|
| For Mac OS <sup>®</sup> X 10.2.4 or greater                      | 20   |
| For Wired Network Interface Users (MFC-7440N and MFC-7840N only) | . 22 |
| For Mac OS <sup>®</sup> X 10.2.4 or greater                      | . 22 |

#### **For Network Users**

| BRAdmin Light utility (For Windows <sup>®</sup> users)               | 25 |
|----------------------------------------------------------------------|----|
| Installing the BRAdmin Light configuration utility                   | 25 |
| Setting your IP address, Subnet Mask and Gateway using BRAdmin Light | 25 |
| BRAdmin Light utility (For Mac OS <sup>®</sup> X users)              | 26 |
| Setting your IP address, Subnet Mask and Gateway using BRAdmin Light |    |
| Web Based Management (web browser)                                   | 27 |
| Restoring the network settings to factory default                    | 27 |
| Print the Network Configuration List                                 | 27 |

## **Consumables and Options**

## **Carton components**

Carton components may vary from one country to another. Save all packing materials and the carton in case for any reason you must ship your machine.

#### A Warning

Plastic bags are used in the packaging of your machine. To avoid danger of suffocation, keep these bags away from babies and children.

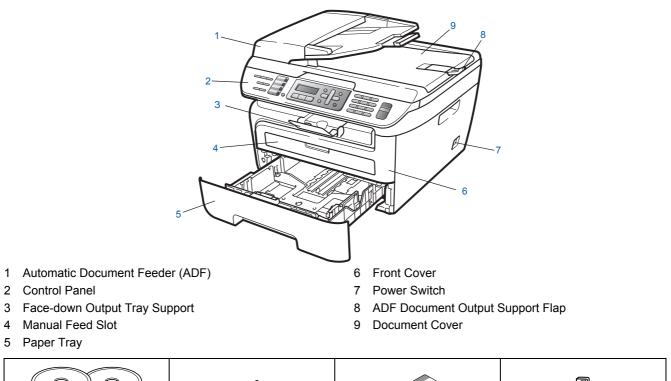

| CD-ROMs<br>For Windows <sup>®</sup><br>For Macintosh <sup>®</sup> | User's Guide        | Quick Setup Guide                                 | Telephone Line Cord<br>Adapter<br>(For Australia only) |
|-------------------------------------------------------------------|---------------------|---------------------------------------------------|--------------------------------------------------------|
| AC Power Cord                                                     | Telephone Line Cord | Drum Unit Assembly<br>(including Toner Cartridge) |                                                        |

The interface cable is not a standard accessory. Please purchase the appropriate interface cable for the interface you intend to use (USB or Network). Do NOT connect the interface cable at this time. Connecting the interface cable is done during the software installation process.

USB interface cable

Please make sure you use a USB 2.0 interface cable that is no longer than 6 feet (2 metres). When you use a USB cable, make sure you connect it to the USB port of your computer and not to a USB port on a keyboard or non-powered USB hub.

- Network cable (MFC-7840N only) Use a straight-through Category 5 (or greater) twisted-pair cable for 10BASE-T or 100BASE-TX Fast Ethernet Network.
- To ensure safe operation the supplied plug must be inserted only into a standard power outlet that is properly grounded through the standard electrical wiring. Non grounded equipment may cause an electrical shock hazard, and may cause excessive electrical noise radiation.

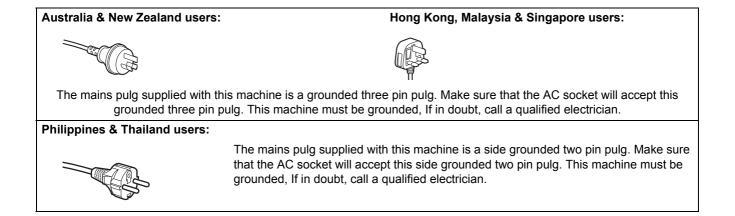

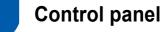

MFC-7440N and MFC-7840N have the same keys.

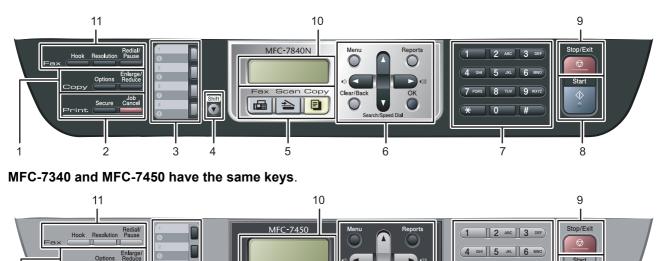

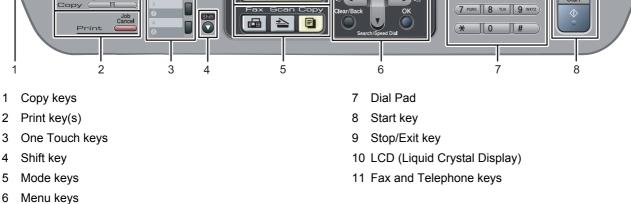

For the details of the control panel, see Control panel overview in Chapter 1 of the User's Guide.

#### Note

Q

When you move the machine, grasp the side handholds that are under the scanner. Do NOT carry the machine by holding it at the bottom.

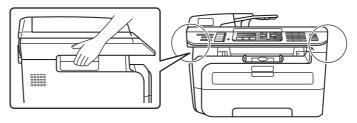

■ Illustration in this Quick Setup Guide are based on MFC-7840N.

## **Setting Up the Machine**

# Installing the drum unit and toner cartridge assembly

**N** Improper Setup

DO NOT connect the interface cable. Connecting the interface cable is done when installing the driver.

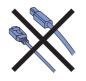

1 Open the front cover.

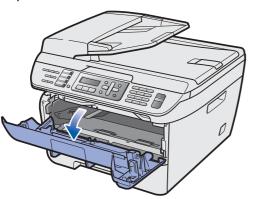

2 Unpack the drum unit and toner cartridge assembly.

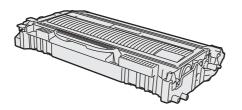

**3** Gently shake it from side to side several times to distribute the toner evenly inside the assembly.

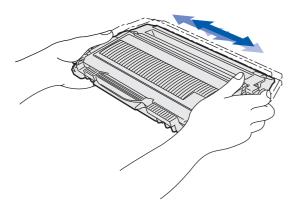

4. Put the drum unit and toner cartridge assembly into the machine.

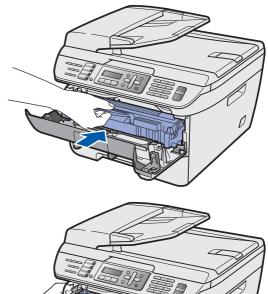

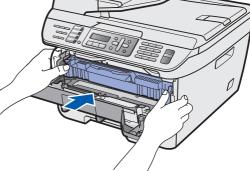

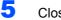

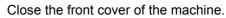

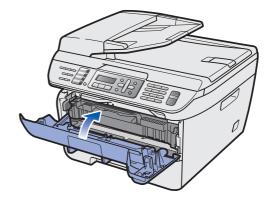

# STEP 1 Setting Up the Machine

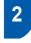

Loading paper in the paper tray

Pull the paper tray completely out of the machine.

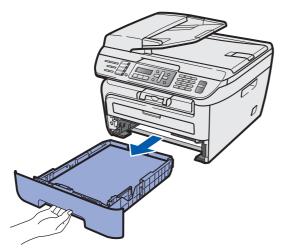

2 While pressing the green paper-guide release lever, slide the paper guides to fit the paper size you are using. Make sure that the guides are firmly in the slots.

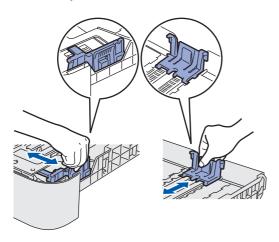

#### 🖉 Note

For Legal size paper, press the release button in the bottom of the paper tray and pull out the back of the paper tray. (Legal size paper is not available in some regions.)

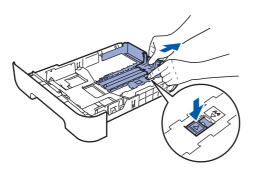

Fan the stack of paper well to avoid paper jams and misfeeds.

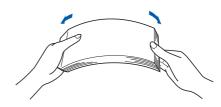

Put paper in the paper tray. Make sure that the paper is flat in the tray and below the maximum paper mark (1).

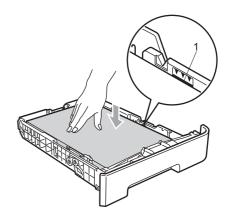

#### Caution

4

Make sure the paper guides touch the sides of the paper so it will feed properly. If you do not this, it may cause damage to your machine.

Put the paper tray firmly back into the machine.
 Make sure that it is completely inserted into the machine.

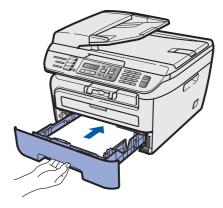

# 3 Install the power cord and phone line

1 Make sure that the machine's power switch is off. Connect the AC power cord to the machine.

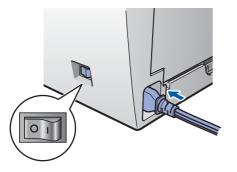

Plug the AC power cord into an AC outlet. Turn the power switch on.

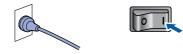

Connect one end of the telephone line cord to the socket on the machine marked **LINE** and the other end to a modular wall socket.

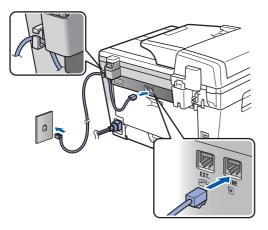

#### **Warning**

- The machine must be fitted with an earthed plug.
- Since the machine is grounded through the power outlet, you can protect yourself from potentially hazardous electrical conditions on the telephone network by keeping the power cord connected to your machine when you connect it to a telephone line. Similarly, you can protect yourself when you want to move your machine by disconnecting the telephone line first and then the power cord.

Note

If you are sharing one phone line with an external telephone, connect it as shown below.

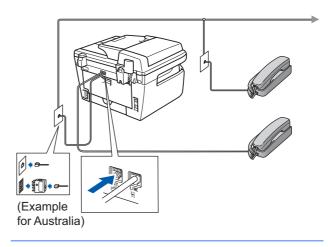

Note

If you are sharing one phone line with an external telephone answering device, connect it as shown below.

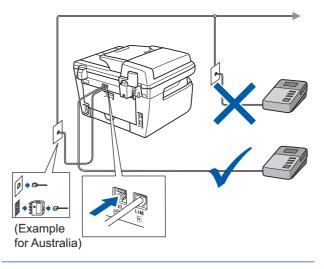

Q

Please set the receive mode to External TAD. For more details, see Selecting a receive mode on page 10 and Connecting an external TAD in Chapter 7 of the User's Guide.

# STEP 1 Setting Up the Machine

#### 4 Set Your Country (For Australia / New Zealand Customer Only)

You must set your country so that the machine works correctly on local telecommunication lines in each country.

1 Check that the power is turned on by plugging in the power cord and turn the power switch on. Press **OK**.

Set Country Press OK Key

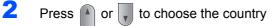

(Australia, Or New Zealand).

Australia Select **▲V** or OK

- **3** Press **OK** when the LCD shows your country.
- 4 The LCD prompts you to make sure of the country again.

Australia? 1.Yes 2.No

If the LCD shows the correct country, press 1 to go to step 6.
 Or press 2 to go back to step 2 to choose the

country again.

6 After the LCD shows Accepted, the machine will restart automatically. After the restart, the LCD shows Please Wait.

## 5 Setting the date and time

The machine displays the date and time, and if you set up the station ID, the date and time displayed on your machine will be printed on every fax you send.

- Press Menu.
- 2 Press **0**.
- **3** Press **2**.

4

5

Enter the last two digits of the year on the dial pad, and then press **OK**.

Date&Time Year:2008

(e.g. Enter 0, 8 for 2008.)

Enter the two digits for the month on the dial pad, and then press **OK**.

Date&Time Month:03

(e.g. Enter 0, 3 for March.)

6 Enter the two digits for the day on the dial pad, and then press **OK**.

Date&Time Day:25

(e.g. Enter 2, 5.)

7 Enter the time in 24-hour format on the dial pad, and then press **OK**.

Date&Time Time:15:25

(e.g. Enter 1, 5, 2, 5 for 3:25 P.M.)

8 Press Stop/Exit.

🖉 Note

If you make a mistake and want to start again, press **Stop/Exit** and go back to step **1**.

## **Setting Up the Machine**

## 6 Setting your station ID

You should store your name and fax number to be added on all fax pages that you send.

- 1 Press Menu.
- 2 Press 0.
- 3 Press 3.
- Enter your fax number (up to 20 digits) on the dial pad, and then press OK. To enter a "+" for international dialling codes, press \*. For example, to enter the UK dialling code "+61", press \*, 6, 1, and then the rest of your number.

Station ID Fax:+61XXXXXXXXX

5 Enter your tel number (up to 20 digits) on the dial pad, and then press OK. (If your telephone number and fax number are the same, enter the same number again.)

Station ID Tel:+61XXXXXXXXX Use the dial pad to enter your name (up to 20 characters), and then press **OK**.

Station ID Name:

#### Note

6

- Refer to the following chart for entering your name.
- If you need to enter a character that is on the same key as the previous character, press b to move the cursor to the right.
- If you entered a letter incorrectly and want to change it, press or b to move the cursor to the incorrect character, press Clear/Back.

| Press<br>key | One<br>time | Two<br>times | Three<br>times | Four<br>times | Five<br>times |
|--------------|-------------|--------------|----------------|---------------|---------------|
| 2            | A           | В            | С              | 2             | A             |
| 3            | D           | E            | F              | 3             | D             |
| 4            | G           | Н            | I              | 4             | G             |
| 5            | J           | К            | L              | 5             | J             |
| 6            | М           | Ν            | 0              | 6             | М             |
| 7            | Р           | Q            | R              | S             | 7             |
| 8            | Т           | U            | V              | 8             | Т             |
| 9            | W           | Х            | Y              | Z             | 9             |

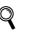

For more details, see "Entering Text" of the User's Guide.

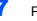

Press Stop/Exit.

# STEP 1 Setting Up the Machine

#### Tone and pulse dialling mode (Not available in New Zealand)

Your machine comes set for Tone dialling service. If you have Pulse dialling service (rotary), you need to change the dialling mode.

- Press Menu.
  Press 0.
  Press 4.
- Press or to select Pulse (or Tone).
  Press OK.
- 5 Press Stop/Exit.

## 8 Selecting a receive mode

There are four possible receive modes: Fax Only, Fax/Tel, Manual and External TAD. Choose the Receive Mode which best suits your needs.

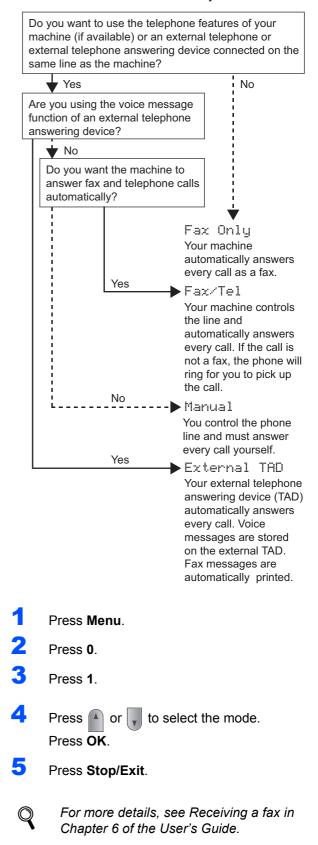

## **Setting Up the Machine**

## 9 Dial Prefix

The dial prefix setting will automatically dial a predefined number before every fax number you dial. For example: If your phone system requires a 9 to dial an outside number this setting will automatically dial 9 for every fax you send.

- 1 Press Menu.
- 2 Press 0.
- **3** Press **6** (For New Zealand, press **5**).
- Enter the prefix number (up to 5 digits) on the dial pad, and then press OK.

#### Note

 You can use the numbers 0 to 9, #, \* and !. (Press Hook to display "!".) You cannot use ! with any other numbers or characters.

If your telephone system requires a timed break recall (hookflash), press **Hook** to enter the break.

- (Not available in New Zealand) If the pulse dialing mode is on, # and \* are not available to use.
- 5 Press Stop/Exit.

## 10 Setting the LCD contrast

You can change the contrast to help the LCD look lighter or darker.

| 1 | Press Menu.                            |
|---|----------------------------------------|
| 2 | Press 1.                               |
| 3 | Press 7.                               |
| 4 | Press for increase the contrast.       |
|   | —OR—                                   |
|   | Press volume to decrease the contrast. |
|   | Press OK.                              |

5 Press Stop/Exit.

## Supplied CD-ROM 'MFL-Pro Suite'

## Supplied CD-ROM 'MFL-Pro Suite'

#### Windows<sup>®</sup>

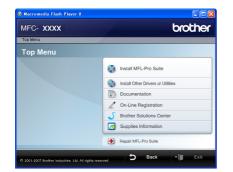

#### 🔯 Install MFL-Pro Suite

You can install the MFL-Pro Suite software and multifunction drivers.

#### Install Other Drivers or Utilities

You can install additional MFL-Pro Suite software utilities, install without ScanSoft™ PaperPort™ 11SE with OCR by NUANCE or install the driver only.

#### **Documentation**

View the Software User's Guide and Network User's Guide in HTML format. You can also view the manuals in PDF format by accessing the Brother Solutions Center. (Internet access required) The Software User's Guide and Network User's Guide include instructions for features available when connected to a computer. (eg. printing, scanning and networking details)

#### **On-Line Registration**

Register your machine from the Brother Product Registration Page.

#### **Brother Solutions Center**

Access the Brother Solutions Center for FAQs, User's Guide, driver updates and tips for using your machine. (Internet access required)

#### **M** Supplies Information

Visit our site for original/genuine Brother supplies at http://www.brother.com/original/.

#### **Provide a series of the series of the serie**

If an error occurred during the installation of the MFL-Pro Suite, use this selection to automatically repair and re-install the MFL-Pro Suite.

#### 🖉 Note

MFL-Pro Suite includes the Printer Driver. Scanner Driver, Brother ControlCenter3 and ScanSoft™ PaperPort™ 11SE. ScanSoft™ PaperPort<sup>™</sup> 11SE is a document management application for scanning and viewing documents.

#### **Macintosh<sup>®</sup>**

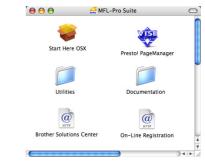

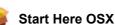

You can install the MFL-Pro Suite that includes the printer driver, scanner driver, the Brother ControlCenter2 and BRAdmin Light for Mac OS<sup>®</sup> X 10.2.4 or greater.

#### Documentation

View the Software User's Guide and Network User's Guide in HTML format. You can also view the manuals in PDF format by accessing the Brother Solutions Center. (Internet access required) The Software User's Guide and Network User's Guide include instructions for features available when connected to a computer. (eg. printing, scanning and networking details)

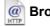

#### @ Brother Solutions Center

Access the Brother Solutions Center for FAQs, User's Guide, driver updates and tips for using your machine. (Internet access required)

#### ₩ Presto! PageManager

You can install Presto!<sup>®</sup> PageManager<sup>®</sup> to add OCR capability to the Brother ControlCenter2 and easily scan, share and organize photos and documents.

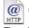

#### @ On-Line Registration

Register your machine from the Brother Product Registration Page.

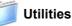

You can find the following additional Utilities from this folder.

Presto!<sup>®</sup> PageManager<sup>®</sup> Uninstaller BRAdmin Light

## **STEP 2** Installing the Driver & Software

Follow the instructions on this page for your operating system and interface. For the latest drivers, documentation, and to find the best solution for your problem, access the Brother Solution Center directly from the CD-ROM / Driver or visit <u>http://solutions.brother.com/.</u>

#### Windows®

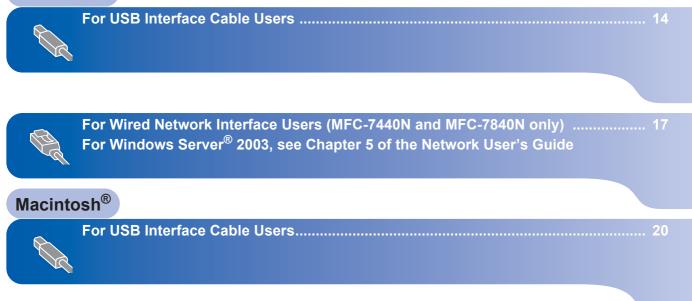

For Wired Network Interface Users (MFC-7440N and MFC-7840N only) ..... 22

# **STEP 2** Installing the Driver & Software

## For USB Interface Cable Users (For Windows<sup>®</sup> 2000 Professional/XP/XP Professional x64 Edition/Windows Vista<sup>®</sup>)

#### Important

Make sure that you have finished the instructions from step 1 *Setting Up the Machine* on pages 5 through 11.

#### 🖉 Note

- Please close any applications running before installing the MFL-Pro Suite.
- The supplied CD-ROM includes ScanSoft<sup>™</sup> PaperPort<sup>™</sup> 11SE. This software supports Windows<sup>®</sup> 2000 (SP4 or greater), XP (SP2 or greater), XP Professional x64 Edition and Windows Vista<sup>®</sup> only. Please update to the latest Windows<sup>®</sup> Service Pack before installing MFL-Pro Suite.
- 1 Turn off and unplug the machine from the AC outlet and disconnect it from your computer, if you already connected an interface cable.

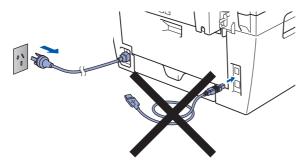

- 2 Turn on your computer. (You must be logged on with administrator rights.)
- Put the supplied CD-ROM for Windows<sup>®</sup> into your CD-ROM drive. If the model name screen appears, choose your machine. If the language screen appears, choose your language.

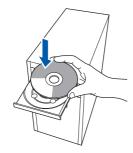

4 The CD-ROM main menu will appear. Click Install MFL-Pro Suite.

| MFC-XXXX                                                     | brother                                |
|--------------------------------------------------------------|----------------------------------------|
| Top Menu                                                     |                                        |
| Top Menu                                                     |                                        |
| Install MFL-Pro Suite:<br>The multifunction drivers and      | Install MFL-Pro Suite                  |
| ScanSoft (TM) PaperPort (TM)<br>11SE with OCR by NUANCE (TM) | Mon Install Other Drivers or Utilities |
| are automatically installed.                                 | Documentation                          |
|                                                              | / On-Line Registration                 |
|                                                              | S Brother Solutions Center             |
|                                                              | Supplies Information                   |
|                                                              | Repair MFL-Pro Suite                   |

#### 🖉 Note

- If this window does not appear, use Windows<sup>®</sup> Explorer to run the start.exe program from the root folder of the Brother CD-ROM.
- For Windows Vista<sup>®</sup>, when the User Account Control screen appears, click **Allow**.

| Jser Account Control                                                            | X    |
|---------------------------------------------------------------------------------|------|
| I An unidentified program wants access to your comp                             | uter |
| Don't run the program unless you know where it's from or you've used it before. |      |
| Inst32.exe<br>Unidentified Publisher                                            |      |
| Cancel<br>I don't know where this program is from ant it's for.                 |      |
| Allow I trust this program. I know where it's from or I've used it before.      |      |
| 🛞 Details                                                                       |      |
| User Account Control helps stop unauthorized changes to your computer.          |      |

5 After reading and accepting the ScanSoft™ PaperPort™ 11SE License Agreement, click Yes.

| PaperPort(TM) 11SE                                                                                                    |   |
|----------------------------------------------------------------------------------------------------|---|
| License Agreement                                                                                                    |   |
| Please read the following license agreement carefully.                                                                                                    |   |
| Press the PAGE DOWN key to see the rest of the agreement.                                                                                                    |   |
| Nuance Communications, Inc.                                                                                                    | ^ |
| END-USER LICENSE AGREEMENT                                                                                                    |   |
| The software and materials provided with this agreement are licensed, not sold, and are<br>available for use only under the terms of this learns agreement. Revails read this<br>agreement terms and the software and the software agreement and the provided agreement and the provided agreement agreement and the provided agreement and the provided agreement and the provided agreement agreement agreement and the provided agreement agreement ag | ~ |
| Do pou accept all the term of the percendery Listerer Agreement? If you select No. the net<br>will close. To initial "PaperPot(TM) 115E", you must accept this agreement.<br>Yes No.                                                                                                    | F |

The installation of ScanSoft<sup>™</sup> PaperPort<sup>™</sup> 11SE will automatically start and is followed by the installation of MFL-Pro Suite. 6 When the Brother MFL-Pro Suite Software License Agreement window appears, click **Yes** if you agree to the Software License Agreement.

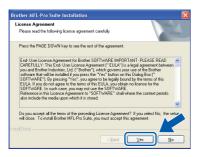

7

Choose **Standard** (MFC-7340 and MFC-7450) or **Local Conection (USB)** (MFC-7440N and MFC-7840N), and then click **Next**. The installation will continue.

#### <MFC-7340 and MFC-7450>

| Brother MFL-Pro Su                          | ite Installation                                                                       |
|---------------------------------------------|----------------------------------------------------------------------------------------|
| Setup Type                                  | 24                                                                                     |
| Choose the setup ty<br>Click the type of Se | pe that best suits your needs.<br>Jup you prefer.                                      |
| ⊙ Standard                                  | Program will be installed with the most common options.<br>Recommended for most users. |
| Custom                                      | You may choose the options you want to install.<br>Recommended for advanced users.     |
|                                             | (Back Next>) Cancel                                                                    |

#### <MFC-7440N and MFC-7840N>

| Brother MFL-Pro Suite Installation<br>Connection Type                                     |                     |
|-------------------------------------------------------------------------------------------|---------------------|
| Choose the setup type that best suits your needs.<br>Click the type of Setup you require. |                     |
| Local Connection<br>(USB)  Custom Instal                                                  |                     |
| Network Connection  Custom Install                                                        |                     |
|                                                                                           | < Back Next> Cancel |

#### 🖉 Note

• For Windows Vista<sup>®</sup>, when this screen appears, click the check box and click **Install** to complete the installation properly.

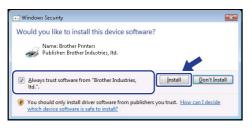

- (MFC-7450 and MFC-7840N) If you want to install the PS driver (Brother's BR-Script Driver), choose Custom Install and then follow the on-screen instructions. When the Select Features screen appears, check PS Printer Driver, and then continue following the on-screen instructions.
- 8 When this screen appears, connect the USB interface cable to your PC, and then connect it to the machine.

| Connect the machine                                                                                     |    |
|----------------------------------------------------------------------------------------------------|----|
| Plug in the USB cable                                                                                   | e: |
| Connect the USB cable t  Switch the machine on.  Wait for the installation pn  " Some windows will open |    |
|                                                                                                    |    |

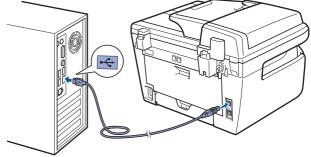

#### S Improper Setup

DO NOT connect the machine to a USB port on a keyboard or a non-powered USB hub. Brother recommends that you connect the machine directly to your computer.

9 Plug the AC power cord into an AC outlet. Turn the power switch on.

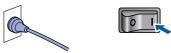

The installation of the Brother drivers will automatically start. The installation screens appear one after another, please wait for a while.

#### S Improper Setup

DO NOT try to cancel any of the screens during this installation.

Windows<sup>®</sup> USB **10** When the On-Line Registration screen is displayed, make your selection and follow the on-screen instructions.

| Brother MFL-Pro Suite Installation                                                                                                    | ×                               |
|----------------------------------------------------------------------------------------------------|---------------------------------|
| On-Line Registration                                                                                                    |                                 |
| Select the company you would like to register<br>you device select Brother, to register the Pap<br>"Nuance(TM)". If you prefer not to register at I<br>Brother Registration | erPort(TM) 11SE software select |
| Nuance(TM) Registration                                                                                                    | Back Next Cancel                |

**11** Click **Finish** to restart your computer. (After restarting the computer, you must be logged on with Administrator rights.)

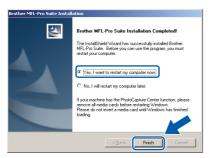

## 🖉 Note

- XML Paper Specification Printer Driver The XML Paper Specification Printer Driver is the most suitable driver when printing from the applications that use the XML Paper Specification documents. Please download the latest driver by accessing the Brother Solutions Center at http://solutions.brother.com/.
- After restarting the computer, the **Installation Diagnostics** will run automatically. If the installation is unsuccessful, the installation results window will be shown. If the **Installation Diagnostics** shows a failure, please follow the on-screen instruction or read the on-line help and FAQs in **Start/All Programs/ Brother/ MFC-XXXX**.

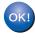

The MFL-Pro Suite (including printer driver and scanner driver) has been installed and the installation is now complete.

# For Wired Network Interface Users (MFC-7440N and MFC-7840N only) (For Windows<sup>®</sup> 2000 Professional/XP/XP Professional x64 Edition/Windows Vista<sup>®</sup>)

5

6

#### Important

Make sure that you have finished the instructions from step 1 *Setting Up the Machine* on pages 5 through 11.

#### 🖉 Note

The supplied CD-ROM includes ScanSoft<sup>™</sup> PaperPort<sup>™</sup> 11SE. This software supports Windows<sup>®</sup> 2000 (SP4 or greater), XP (SP2 or greater), XP Professional x64 Edition and Windows Vista<sup>®</sup> only. Please update to the latest Windows<sup>®</sup> Service Pack before installing MFL-Pro Suite.

- Turn off and unplug the machine from the AC outlet.
- Connect the network interface cable to the machine, and then connect it to your network.

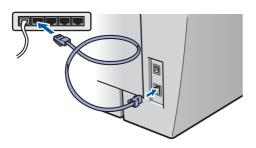

3 Plug the AC power cord into an AC outlet. Turn the power switch on.

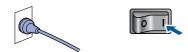

4 Turn on your computer. (You must be logged on with Administrator rights.) Close any applications running before installing the MFL-Pro Suite.

#### 🖉 Note

Before installation, if you are using personal firewall software, disable it. After the installation, restart your personal firewall software. Put the supplied CD-ROM into your CD-ROM drive. If the model name screen appears, choose your machine. If the language screen appears, choose your language.

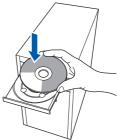

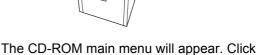

| MFC-XXXX                                                     | brother                            |
|--------------------------------------------------------------|------------------------------------|
| Top Menu                                                     |                                    |
| Top Menu                                                     |                                    |
| Install MFL-Pro Suite:<br>The multifunction drivers and      | Install MFL-Pro Suite              |
| ScanSoft (TM) PaperPort (TM)<br>11SE with OCR by NUANCE (TM) | install Other Drivers or Utilities |
| are automatically installed.                                 | Documentation                      |
|                                                              | 2 On-Line Registration             |
|                                                              | Srother Solutions Center           |
|                                                              | Supplies Information               |
|                                                              | Repair MFL-Pro Suite               |

Install MFL-Pro Suite.

#### 🖉 Note

- If this window does not appear, use Windows<sup>®</sup> Explorer to run the **start.exe** program from the root folder of the Brother CD-ROM.
- For Windows Vista<sup>®</sup>, when the User Account Control screen appears, click **Allow**.

| Den't run the program unless you know where it's from or you've used it<br>before.<br>Ins32.exe<br>Unidentified Publisher<br>Cancel<br>Idon't know where this program is from the store. | t |
|----------------------------------------------------------------------------------------------------|---|
| Unidentified Publisher                                                                                                    |   |
|                                                                                                    |   |
|                                                                                                    |   |
| → <u>Allow</u><br>I trust this program. I know where it's from or I've used it before.                                                                                                   |   |
| Details                                                                                                    |   |

## **Installing the Driver & Software**

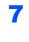

After reading and accepting the ScanSoft™ PaperPort™ 11SE License Agreement, click **Yes**.

| icense Agreement                                                             |                                                                                      |                                                                                                    |         |
|------------------------------------------------------------------------------|--------------------------------------------------------------------------------------|----------------------------------------------------------------------------------------------------|---------|
| Please read the followin                                                     | plicense agreement care                                                              | sfully.                                                                                                    |         |
| Press the PAGE DOWN                                                          | key to see the rest of th                                                            | e agreement.                                                                                                    |         |
| Nuance Communication                                                         | s, Inc.                                                                              |                                                                                                    |         |
| END-USER LICENSE                                                             | GREEMENT                                                                             |                                                                                                    |         |
| available for use only u<br>agreement carefully. By<br>you agree to be bound | der the terms of this lice<br>downloading, installing,<br>by the terms and condition | reement are licensed, not sold, and<br>nse agreement. Please read this<br>copying, or otherwise using the solf<br>ons of this agreement and become a<br>the terms and conditions of this | ware,   |
|                                                                              |                                                                                      | anse Agreement? If you select No,<br>must accept this agreement.                                                                                                    | the set |
|                                                                              |                                                                                      |                                                                                                    |         |

The installation of ScanSoft™ PaperPort™ 11SE will automatically start and is followed by the installation of MFL-Pro Suite.

When the Brother MFL-Pro Suite Software License Agreement window appears, click **Yes** if you agree to the Software License Agreement.

| icense Agreement                                                                                                    |                                                                                                    |                                                                                                    |
|----------------------------------------------------------------------------------------------------|----------------------------------------------------------------------------------------------------|----------------------------------------------------------------------------------------------------|
| Please read the following license a                                                                                                    | greement carefully.                                                                                                    |                                                                                                    |
| Press the PAGE DOWN key to see                                                                                                    | the rest of the agreement.                                                                                                    |                                                                                                    |
| End-User License Agreement for I<br>CAREFULLY. This End-User Lice<br>you and Brother Industries. Ltd. ("<br>software that will be installed if you<br>SOFTWARE". By pressing "Yes"<br>EULA. If you do not agree to the to<br>SOFTWARE". In such case, you m<br>Reference in this Licence Agreem<br>also include the media upon which | nse Agreement ("EULA") is a<br>Brothet"), which governs your<br>press the "Yes" button on this<br>you agree to be legally bound<br>smis of this EULA, you obtain o<br>ay not use the SOFTWARE.<br>exit to "SOFTWARE" shall wh | legal agreement between<br>use of the Brother<br>: Dialog Box ("<br>I by the terms of this<br>to license for the |
| Do you accept all the terms of the<br>will close. To install Brother MFL-P                                                                                                    | receding License Agreement<br>to Suite, you must accept this                                                                                                    | ? If you select No, the setur<br>agreement.                                                                      |

Choose Network Connection (Ethernet), and then click Next.

| Brother MFL-Pro Suite Installation<br>Connection Type                                    |        |
|------------------------------------------------------------------------------------------|--------|
| Choose the setup type that best suits your needs.<br>Dick the type of Setup you require. |        |
| Clocal Connection<br>(USB)                                                               |        |
| Network Connection  Custom Install                                                       |        |
|                                                                                          | < Book |

## 🖉 Note

(MFC-7450 and MFC-7840N only) If you want to install the PS driver (Brother's BR-Script Driver), choose **Custom Install** and then follow the on-screen instructions. When the **Select Features** screen appears, check **PS Printer Driver**, and then continue following the on-screen instructions. **10** For Windows<sup>®</sup> XP SP2/Windows Vista<sup>®</sup> users, when this screen appears, choose **Change the Firewall port settings to enable network connection and continue with the installation. (Recommended)** and click **Next**.

| Brother MFL-Pro Suite Installation 🛛 🔀                                                                                                    |
|----------------------------------------------------------------------------------------------------|
| Firewall detected                                                                                                    |
| Windows Filewall is helping to protect your computer.<br>With the current flewall settings some of the network features on your machine will not work.<br>In order for all the network features of the machine to work, some of the Windows Filewall port<br>settings. |
| Change the Frewal port settings to enable network connection and continue with the<br>installation. (Recommended)                                                                                                    |
| Continue without changing the Windows Fixewall settings. (Some network features will be disabled)                                                                                                    |
| < Back. Next > Cancel                                                                                                    |

If you are not using the Windows<sup>®</sup> Firewall, see the User's Guide for your software for information on how to add the following network ports.

- For network scanning, add UDP port 54925.
- For network PC-Fax receiving, add UDP port 54926.
- If you still have trouble with your network connection, add UDP port 137.

8

9

If the machine is configured for your network, choose the machine from the list, and then click Next.

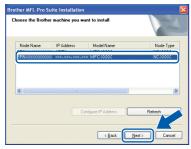

If your machine shows **APIPA** in the **IP Address** Field, click **Configure IP Address** and enter an IP address for your machine that is suitable for your network.

#### 🖉 Note

- You can find your machine's IP address and the node name by printing out the Network Configuration List. See Print the Network Configuration List on page 27
- If the machine is not yet configured for use on your network, the following screen appears.

| Brother | MFL-Pro Suite - InstallShield Wizard               | × |
|---------|----------------------------------------------------|---|
| 1       | Find Unconfigured Device.<br>Configure IP Address. |   |

#### Click OK.

The **Configure IP Address** window will appear. Enter an IP address for your machine that is suitable for your network.

12 The installation of the Brother drivers will automatically start. The installation screens appear one after another, please wait for a while.

#### S Improper Setup

DO NOT try to cancel any of the screens during this installation.

#### 🖉 Note

For Windows Vista<sup>®</sup>, when this screen appears, click the check box and click **Install** to complete the installation properly.

| would you like to insta                    | Il this device softw   | vare?   |               |
|--------------------------------------------|------------------------|---------|---------------|
| Name: Brother Prin<br>Publisher: Brother I |                        |         |               |
| Always trust software from Itd.".          | m "Brother Industries, | Install | Don't Install |

**13** When the On-Line Registration screen is displayed, make your selection and follow the on-screen instructions.

| Brother MFL-Pro Suite Installation                                                                                                    | X                  |
|----------------------------------------------------------------------------------------------------|--------------------|
| On-Line Registration                                                                                                    |                    |
| Sade the company our would like to register with word fails<br>prot where each Salvey. In register with PepePerfulTINT<br>"Nuance[TM]". If you prefer not to register at the time click<br>Brother Registration<br>Nuance[TM] Registration | SE software select |
| < <u>B</u> ack                                                                                                    | Next > Cancel      |

14 Click **Finish** to restart your computer. (After restarting the computer, you must be logged on with Administrator rights.)

| other MFL-Pro Suite Install | ation                                                                                                    |
|-----------------------------|----------------------------------------------------------------------------------------------------|
|                             | Brother MFL-Pro Suite Installation Completed!        The Installation Completed!        The Installation Computer states and the program you must entry your computer states and your computer states.        (* [Yest] West to restart my computer row:        C* No. I will restart my computer later.        Ilyson morkine has the PhotoCapture Conter function, please dono inset a media cad until Windows:        Reads of inset a media cad until Windows has finished labors. |
|                             | < Back Finish Cancel                                                                                                    |
|                             |                                                                                                    |

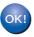

The MFL-Pro Suite has been installed and the installation is now complete.

#### 🖉 Note

- XML Paper Specification Printer Driver The XML Paper Specification Printer Driver is the most suitable driver when printing from the applications that use the XML Paper Specification documents. Please download the latest driver by accessing the Brother Solutions Center at http://solutions.brother.com/.
- MFL-Pro Suite includes the Network Printer Driver, Network Scanner Driver, Brother ControlCenter3 and ScanSoft™ PaperPort™ 11SE with OCR.

ScanSoft<sup>™</sup> PaperPort<sup>™</sup> 11SE is a document management application for viewing scanned documents.

• After restarting the computer, the **Installation Diagnostics** will run automatically. If the installation is unsuccessful, the installation results window will be shown. If the **Diagnostics** shows a failure, please follow the on-screen instructions or read the on-line help and FAQ's in **Start/All Programs /Brother/MFC-XXXX LAN**.

## **EP 2** Installing the Driver & Software

## For USB Interface Cable Users

## For Mac OS<sup>®</sup> X 10.2.4 or greater

#### Important

Make sure that you have finished the instructions from step 1 *Setting Up the Machine* on pages 5 through 11.

#### 🖉 Note

For Mac  $OS^{\otimes} X$  10.2.0 to 10.2.3 users, upgrade to Mac  $OS^{\otimes} X$  10.2.4 or greater. (For the latest information for Mac  $OS^{\otimes} X$ , visit <u>http://solutions.brother.com/</u>)

Plug the AC power cord into an AC outlet. Turn the power switch on.

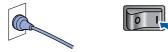

2 Connect the USB interface cable to your computer, and then connect it to the machine.

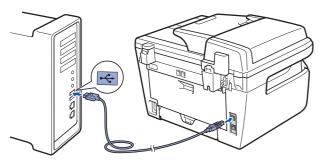

#### S Improper Setup

DO NOT connect the machine to a USB port on a keyboard or a non-powered USB hub. Brother recommends that you connect the machine directly to your computer.

**3** Turn on your Macintosh<sup>®</sup>.

Put the supplied CD-ROM for Macintosh<sup>®</sup> into your CD-ROM drive.

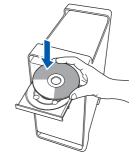

Double-click the Start Here OSX icon to install. Follow the on-screen instructions.

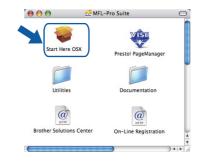

#### 🖗 Note

- Please see the Software User's Guide on the CD-ROM to install the PS driver. (MFC-7340 and MFC-7840N only)
- Please wait, it will take a few seconds for the software to install. After the installation, click **Restart** to finish installing the software.
- **6** The Brother software will search for the Brother device. During this time the following screen will appear.

| Please wait |  |
|-------------|--|
|             |  |
|             |  |

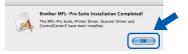

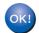

7

For Mac OS<sup>®</sup> X 10.3.x or greater users: The MFL-Pro Suite, Brother printer driver, scanner driver and Brother ControlCenter2 have been installed and the installation is now complete. Go to step **12**. For Mac OS<sup>®</sup> X 10.2.4 to 10.2.8 users: Click **Add**.

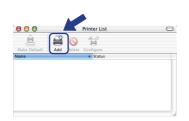

#### 9 Choose USB.

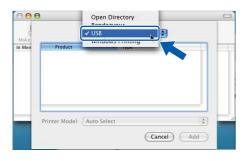

**1 O** Choose your model name, and then click **Add**.

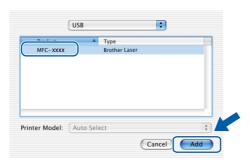

**11** Click **Print Center**, then **Quit Print Center**.

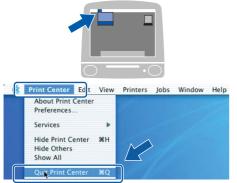

ок!

The MFL-Pro Suite, Brother printer driver, scanner driver and Brother ControlCenter2 have been installed and the installation is now complete. **12** To install Presto!<sup>®</sup>PageManager<sup>®</sup>, double-click the **Presto! PageManager** icon and follow the on-screen instructions.

| 000                    | 💭 MFL-Pro Suite 🛛 🔾      | $\supset$ |
|------------------------|--------------------------|-----------|
| Start Here OSX         | Prestol PageManager      |           |
| Utilities              | Documentation            |           |
| Brother Solutions Cent | ter On-Line Registration | ) 4 1     |
| (                      | )4)                      |           |

#### Mote

When Presto!<sup>®</sup>PageManager<sup>®</sup> is installed OCR capability is added to the Brother ControlCenter2. You can also easily scan, share and organize photos and documents using Presto!<sup>®</sup> PageManager<sup>®</sup>.

| Z 1    |
|--------|
| $\sim$ |
|        |
|        |

Presto!<sup>®</sup> PageManager<sup>®</sup> has been installed and the installation is now complete.

# **TEP 2** Installing the Driver & Software

# For Wired Network Interface Users (MFC-7440N and MFC-7840N only)

## For Mac OS<sup>®</sup> X 10.2.4 or greater

#### Important

Make sure that you have finished the instructions from step 1 *Setting Up the Machine* on pages 5 through 11.

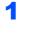

2

Plug the AC power cord into an AC outlet. Turn the power switch on.

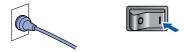

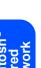

Connect the network interface cable to the machine, and then connect it to your network.

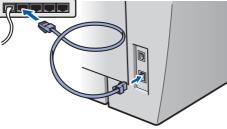

Turn on your Macintosh<sup>®</sup>.

4 Put the supplied CD-ROM for Macintosh<sup>®</sup>into your CD-ROM drive.

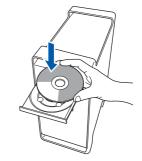

5 Double-click the **Start Here OSX** icon to install. Follow the on-screen instructions.

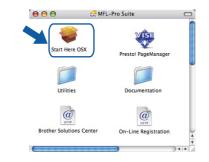

#### 🖉 Note

- Please see the Network User's Guide on the CD-ROM to install the PS driver.
- Please wait, it will take a few seconds for the software to install. After the installation, click Restart to finish installing the software.

## **Installing the Driver & Software**

7

6 The Brother software will search for the Brother device. During this time the following screen will appear.

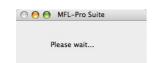

#### 🖉 Note

If the machine is configured for your network. choose the machine from the list, and then click OK. This window will not appear if there is only one machine connected on the network, it will be chosen automatically. Go to step 7.

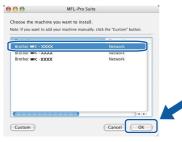

If this screen appears click OK.

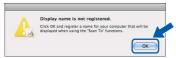

Enter a name for your Macintosh<sup>®</sup> in **Displav** Name up to 15 characters long and click OK. Go to step 7.

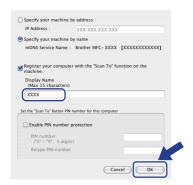

- If you want to use the machine's Scan key to scan over the network you must check the Register your computer with the "Scan To" function on the machine box.
- The name you enter will appear on the machine's LCD when you press the Scan key and choose a scan option. (For more information, see Network Scanning in the Software User's Guide on the CD-ROM.)

When this screen appears, click OK.

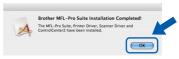

For Mac OS<sup>®</sup> X 10.3.x or greater users: OK! The MFL-Pro Suite, Brother printer driver, scanner driver and Brother ControlCenter2 have been installed and the installation is now complete. Go to step 12.

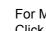

8

For Mac OS<sup>®</sup> X 10.2.4 to 10.2.8 users: Click Add.

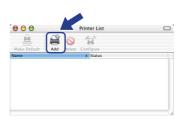

9 For Mac OS<sup>®</sup> X 10.2.4 to 10.2.8 users: Make the selection shown below.

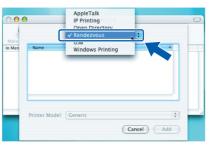

| ()         |                         |          |
|------------|-------------------------|----------|
| <u> </u>   |                         | ~        |
| S          | $\mathbf{\overline{D}}$ | τ.       |
| 0          | ð                       | 0        |
| 岩          | Ľ                       | 2        |
| _ <u>`</u> | 5                       | ÷        |
| ပ          | 5                       | <u>a</u> |
| <b>D</b>   |                         | Z        |
|            |                         |          |

**1** O Choose your model name, and then click **Add**.

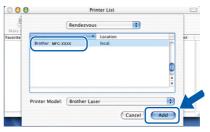

**STEP 2** Installing the Driver & Software

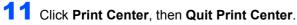

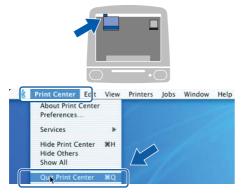

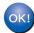

The MFL-Pro Suite, Brother printer driver, scanner driver and Brother ControlCenter2 have been installed and the installation is now complete.

**12** To install Presto!<sup>®</sup>PageManager<sup>®</sup>, double-click the **Presto! PageManager** icon and follow the on-screen instructions.

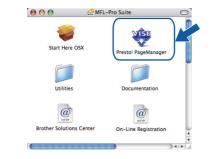

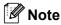

When Presto!<sup>®</sup>PageManager<sup>®</sup> is installed OCR capability is added to the Brother ControlCenter2. You can also easily scan, share and organize photos and documents using Presto!<sup>®</sup> PageManager<sup>®</sup>.

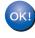

Presto!<sup>®</sup> PageManager<sup>®</sup> has been installed and the installation is now complete.

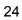

## BRAdmin Light utility (For Windows<sup>®</sup> users)

BRAdmin Light is a utility for initial setup of Brother network connected devices. It also can search for Brother products on your network, view the status and configure basic network settings, such as IP address. For more information on BRAdmin Light, visit us at http://solutions.brother.com/.

#### 🖉 Note

If you require more advanced printer management, use the latest Brother BRAdmin Professional utility version that is available as a download from http://solutions.brother.com/.

1

Δ

#### Installing the BRAdmin Light configuration utility

#### 🖉 Note

The default password for the print server is 'access'. You can use BRAdmin Light to change this password.

1

Click Install Other Drivers or Utilities on the menu screen.

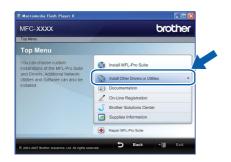

2 Click BRAdmin Light and follow the on-screen instructions.

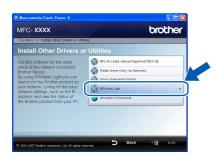

#### Setting your IP address, Subnet Mask and Gateway using BRAdmin Light

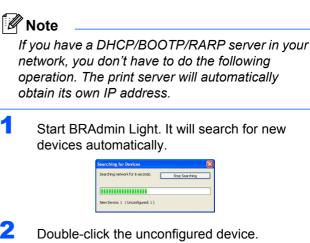

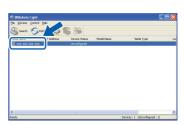

3 Choose STATIC for the Boot Method. Enter the IP Address, Subnet Mask and Gateway, and then click OK.

| vetwork | P/IP Address  |                    |
|---------|---------------|--------------------|
|         | - Boot Method |                    |
|         | OTUA          |                    |
|         | ● STATIC      |                    |
|         | ODHCP         |                    |
|         | ORARP         |                    |
|         | OBOOTP        |                    |
|         |               |                    |
| Ib t    | iddress       | XXX, XXX, XXX, XXX |
| ≦ub     | net Mask      | 255.255.255.0      |
| Get     | өмау          | X00. V             |
|         |               | OK Cancel Help     |

The address information will be saved to the machine.

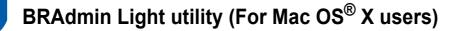

BRAdmin Light is a utility for initial setup of Brother network connected devices. It also can search for Brother products on your network, view the status and configure basic network settings, such as IP address from a computer running Mac OS<sup>®</sup> X 10.2.4 or greater.

The BRAdmin Light software will be installed automatically when you install the printer driver. If you have already installed the printer driver, you don't have to install it again. For more information on BRAdmin Light, visit us at http://solutions.brother.com/.

4

Double-click the unconfigured device.

## Setting your IP address, Subnet Mask and Gateway using BRAdmin Light

- 🖉 Note If you have a DHCP/BOOTP/RARP server in your network, you don't have to do the following operation. The print server will automatically obtain its own IP address. Make sure that version 1.4.1\_07 or later of Java™ 5 Choose STATIC for the Boot Method. Enter client software is installed on your computer. the IP Address, Subnet Mask and Gateway, • The default password for the print server is and then click OK. 'access'. You can use BRAdmin Light to change O Configure TCP/IP Address this password. Boot Method O AUTO • STATIC 1 Double-click the Macintosh HD icon on your desktop. O BOOTP IP Address XXX.XXX.XXX.XXX Subnet Mask 255.255.255.0 XXX XXX XXX XXX ОК 6 The address information will be saved to the machine. 2 Choose Library, Printers, Brother and then Utilities. 3 Double-click the file BRAdmin Light.jar and
  - run the software. BRAdmin Light will then search for new devices automatically.

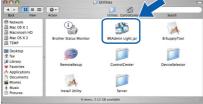

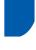

# Web Based Management (web browser)

The Brother print server is equipped with a web server that allows you to monitor its status or change some of its configuration settings, using HTTP (Hyper Text Transfer Protocol).

#### 🖉 Note

- The User Name is 'admin' and the default password is 'access'. You can use a web browser to change this password.
- We recommend Microsoft Internet Explorer 6.0<sup>®</sup> (or higher) or Firefox<sup>®</sup> 1.0 (or higher) for Windows<sup>®</sup> and Safari<sup>™</sup> 1.0 for Macintosh<sup>®</sup>. Please also make sure that JavaScript and Cookies are always enabled in whichever browser you use. We recommend you upgrade to Safari<sup>™</sup> 1.2 or higher to enable JavaScript. To use a web browser, you will need to know the IP address of the print server.
- 1 Open your browser.
- Type http:// printer\_ip\_address /into your browser (Where "printer\_ip\_address" is the IP address of the printer or the print server name).
  For example http://192.168.1.2/

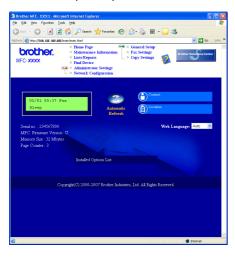

- ) See
  - See Chapter 2 of the Network User's Guide.

# Restoring the network settings to factory default

To restore all network settings of the internal Print/Scan server to factory default, please follow the steps below.

- 1 Make sure the machine is not in use, then disconnect all the cables from the machine (except power cable).
- For MFC-7440N, press Menu, 4, 0.
  For MFC-7840N, press Menu, 5, 0.
- **3** Press 1 to select Reset.
- 4 Press 1 to select Yes.
- 5 The machine will restart. Re-connect cables once this is complete.

## Print the Network Configuration List

You can print the Network Configuration List to confirm the current network settings. To print the Network Configuration List:

- 1 Make sure that the front cover is closed and the power cord is plugged in.
- 2 Turn on the machine and wait until the machine is in the Ready state.
- 3 Press **Reports** and 🏼 or 🖵 to select

Network Configuration. Press **OK**. The machine will print the current network settings.

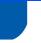

## Consumables

When the time comes to replace consumable items, an error message will be indicated on the LCD. For more information about the consumables for your machine, visit us at <u>http://solutions.brother.com/</u> or contact your local Brother reseller.

| Toner Cartridge                          | Drum Unit |
|------------------------------------------|-----------|
| TN-2130/2150                             | DR-2125   |
| C. C. C. C. C. C. C. C. C. C. C. C. C. C |           |

#### Trademarks

The Brother logo is a registered trademark of Brother Industries, Ltd.

Brother is a registered trademark of Brother Industries, Ltd.

Multi-Function Link is a registered trademark of Brother International Corporation.

Windows Vista is either a registered trademark or a trademark of Microsoft Corporation in the United States and other countries.

Microsoft, Windows and Windows Server are registered trademarks of Microsoft Corporation in the United States and/or other countries.

Macintosh and TrueType are registered trademarks of Apple Inc.

Nuance, the Nuance logo, PaperPort and ScanSoft are trademarks or registered trademarks of Nuance Communications, Inc. or its affiliates in the United States and / or other countries.

Presto! PageManager is a registered trademark of NewSoft Technology Corporation.

Each company whose software title is mentioned in this manual has a Software Licence Agreement specific to its proprietary programs.

All other brand and product names mentioned in this manual are trademarks or registered trademarks of their respective companies.

#### **Compilation and Publication**

Under the supervision of Brother Industries Ltd., this manual has been compiled and published, covering the latest product descriptions and specifications.

The contents of this manual and the specifications of this product are subject to change without notice.

Brother reserves the right to make changes without notice in the specifications and materials contained herein and shall not be responsible for any damages (including consequential) caused by reliance on the materials presented, including but not limited to typographical and other errors relating to the publication.

This product is designed for use in a Professional Environment.

©2008 Brother Industries, Ltd. ©1998-2008 TROY Group, Inc. ©1983-2008 PACIFIC SOFTWORKS INC. This product includes the "KASAGO TCP/IP" software developed by ELMIC WESCOM,INC. ©2008 Devicescape Software, Inc. This product includes RSA BSAFE Cryptographic software from RSA Security Inc. Portions Copyright for ICC profiles 2003 by European Color Initiative, www.eci.org. ALL RIGHTS RESERVED

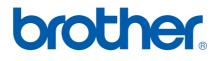